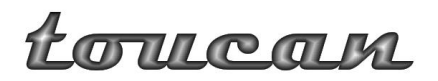

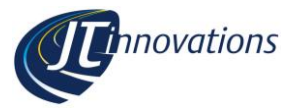

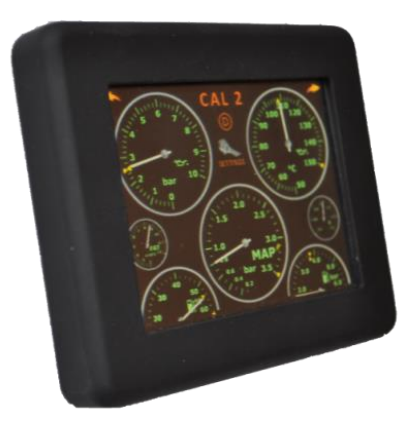

# **Toucan Touchscreen Gauge and CAL Selection Unit Programming Software**

Version 1.1

[support@JTi.uk.com](mailto:support@JTi.uk.com) [www.JTi.uk.com](http://www.jti.uk.com/)

**JT Innovations Ltd** 8 Canute Drive Bransgore Christchurch Hampshire UK BH23 8AH +44 (0) 1425 465113

### **© JT Innovations Ltd. 2011**

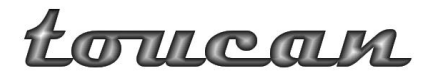

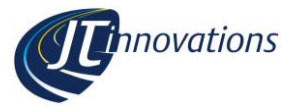

### **Introduction**

Toucan programming software allows you to update the firmware on your Toucan unit. Firmware patches or updates are released occasionally to add new functionality, or to fix bugs.

You will need a "mini-USB" lead to connect between the Toucan unit and your PC. This are provided with many pieces of equipment these days (e.g. Sat Nav units) so it is likely you will have one available. It will look similar to this:

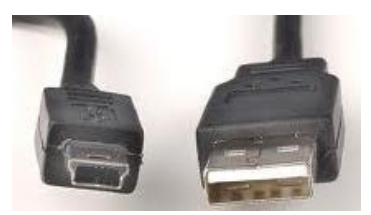

If you do not have an appropriate cable, please contact JT Innovations and we can supply you with one for a nominal charge, or they are readily available from online or high street outlets.

The Toucan programming software runs under Windows XP, Vista or 7, and 32 bit or 64 bit operating systems are supported. The Microsoft ".NET framework 4" is required, but this will be automatically downloaded and installed if your PC does not already have it installed.

# **Downloading and Installing the Software**

Visit the JT Innovations download page [\(www.jti.uk.com/downloads\)](http://www.jti.uk.com/downloads) and click the link for the programming software. This will take you to the download page where you can click "install". Any necessary .NET files should also be downloaded.

 Every time the programming software is run, it will automatically check to see whether there's a new version available.

### **Downloading New Firmware**

Visit the JT Innovations download page [\(www.jti.uk.com/downloads\)](http://www.jti.uk.com/downloads) and click the link for the latest firmware. The ".bin" file will be downloaded to your browsers download folder.

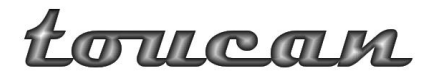

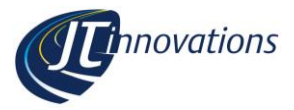

# **Upgrading**

#### **Things to Know**

Upgrading the firmware on Toucan will reset its setup to factory default. The only parameters that will be retained are:

- CAL PIN
- CAL Voltage configuration

You will need to reconfigure your alarm and gauge choices.

#### **Removing Toucan from Your Vehicle**

Toucan should be removed from your vehicle for reprogramming by carefully unclipping it from the 4-prong mount, and detaching the cable by squeezing the latch to disconnect the cable.

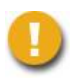

*When detaching the unit, take care not to put unnecessary strain on the wires otherwise they may be damaged.*

It is strongly recommended that you DO NOT reprogramme Toucan in your vehicle as this \*can\* cause timeouts to occur during the process – this may necessitate the unit being returned to JT Innovations to be rectified.

#### **Upgrade Procedure**

Once the programmer software is installed, run the application.

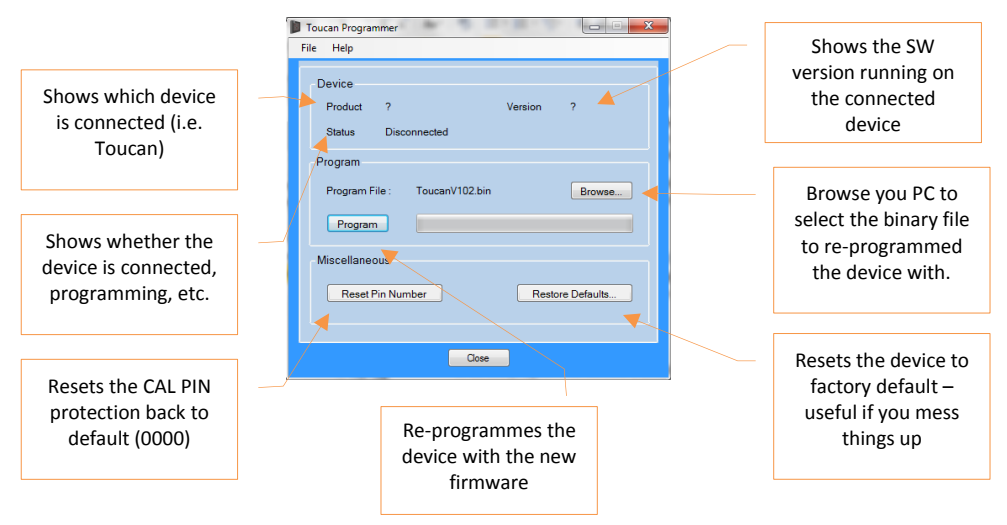

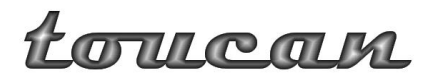

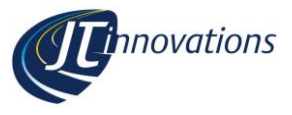

Now connect your Toucan using the USB cable – the connector is on the rear face of Toucan. If you have a sound card enabled, you should hear Windows recognise that a new USB device is installed. Toucan uses a default Windows driver, so installation of the driver software will happen automatically.

The Toucan Programmer will show that the device is connected. Note that the Toucan display will NOT display anything when connected to your PC – it will be blank.

- Click the "Browse" button and locate the ".bin" file you downloaded.
- Click Program. You will see a warning not to disconnect Toucan during the programming procedure. If you do, it is likely that the Toucan device will become inoperable – you will have to return it to JT Innovations so it can be resuscitated.
- Accept the warning by clicking OK, and sit back while the firmware update takes place – it will take about 5 minutes.
- Once completed, the programmer will tell you that the device is being rebooted. It will say "disconnected" for a short while and will then reconnect to Toucan and "Version" will show the version of the new firmware that has been programmed.
- *Please make sure you wait for it to reconnect before removing the USB cable.*
- You can now disconnect Toucan from your PC and re-install it in your vehicle.

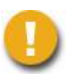

*When reattaching the unit, take care not to put unnecessary strain on the wires otherwise they may be damaged.*

If the update fails for whatever reason, an error message will be shown, such as "timeout" or "checksum failed".

Unfortunately, if this occurs, the unit is unlikely to reboot successfully although it is worth a try. In this case, the unit must be returned to JT Innovations to be rectified – this is done same day and at no charge.